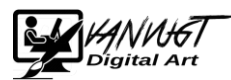

## Photomerge gezichten (Photomerge groepsfoto)

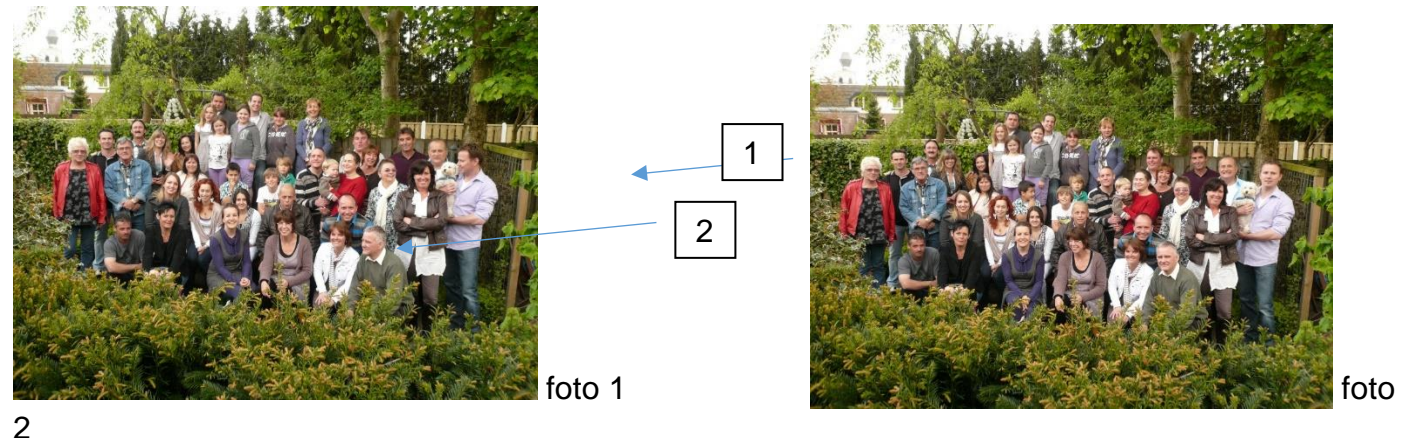

In foto 1 punt 1 kijk de jongen naar zijn hondje.

In foto 1 punt 2 kijkt de man niet naar de lens.

In foto 2 wil ik dat corrigeren nl. Jongen kijkt naar hondje en man naar de lens.

Dus moet de jongen met hondje "verplaatst worden" naar foto2.

1. Open beide foto's ( foto 1 eerst : Bron)

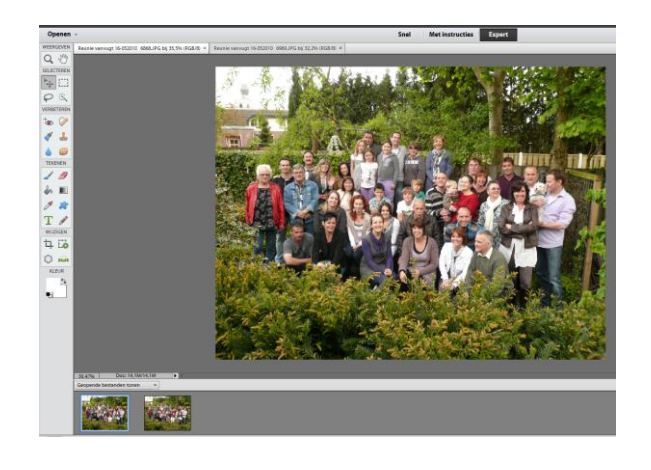

2. Selecteer **Verbeteren** => **Photomerge** => Photomerge- gezichten. Of via mode : met instructies

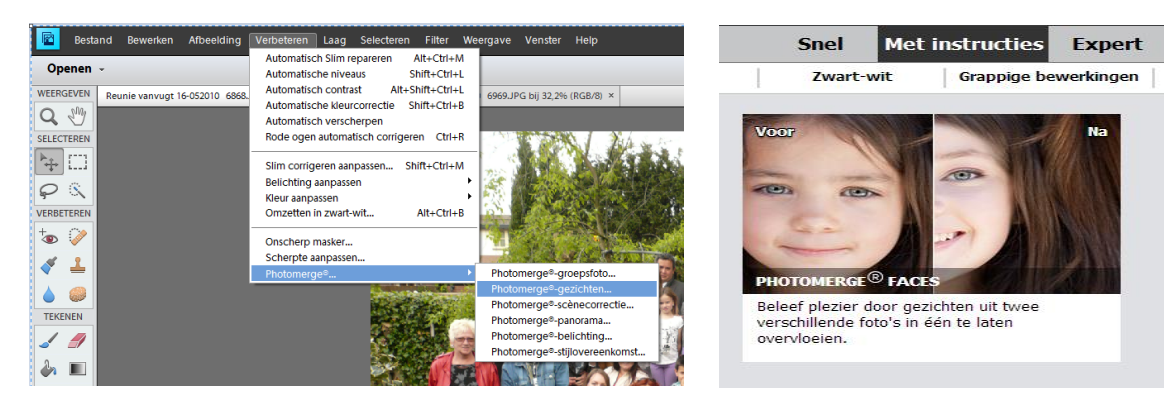

- 3. Selecteer bij de melding **alles openen**.
- 4. Sleep foto 2 naar het lege vlak recht.

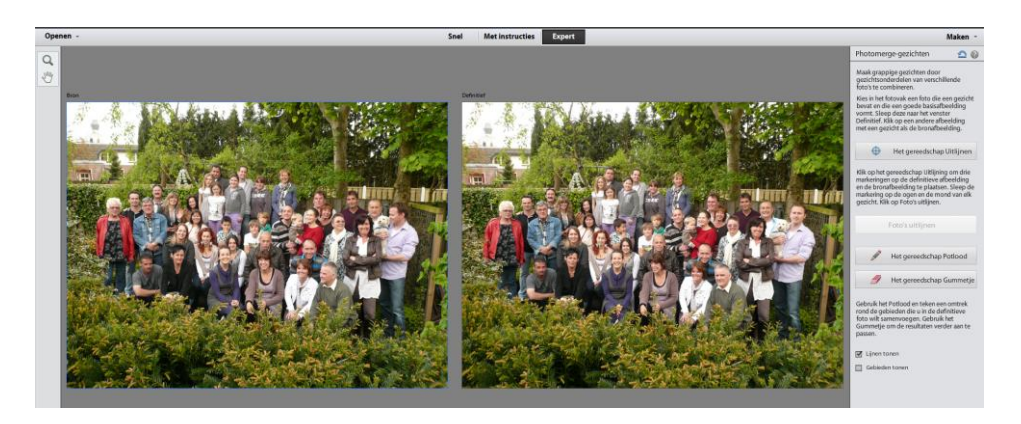

- 5. Klik rechts op : Het gereedschap uitlijnen.
- 6. Klik op **foto's uitlijnen**.
- 7. Selecteer **het gereedschap potlood** en stel de grootte op 1.
- 8. Teken een cirkel om het gebied wat je wilt verplaatsen, zo nauwkeurig mogelijk.

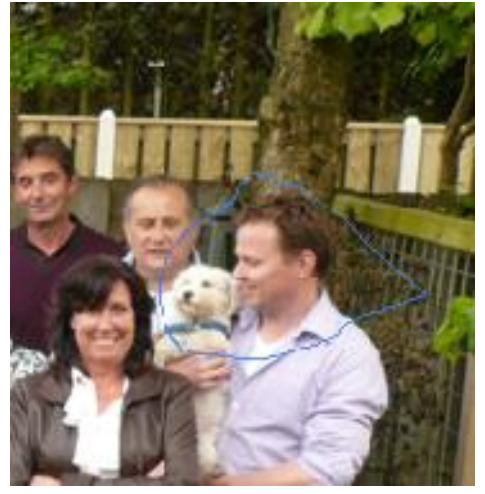

9. Klik op **gereed** en even wachten. Het gebied wordt verplaatst. Er wordt een derde foto gemaakt. Dit is de gecorrigeerde foto.

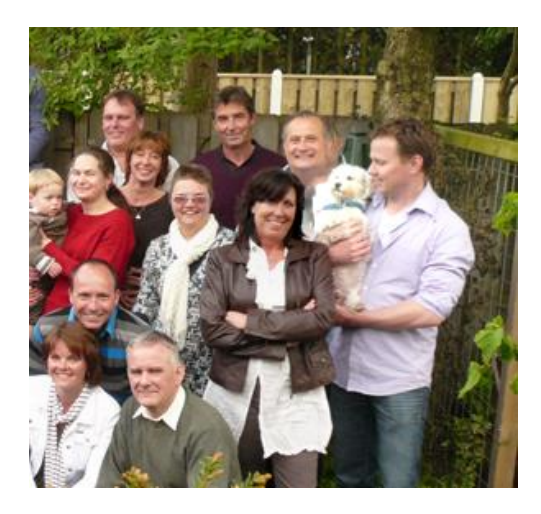

Opm: punt 8, je kunt meerdere gebieden aangeven.